# 四日市メリノール学院出願について

本校の入試は、完全 Web 出願となっております。

受験生の皆様には、各自ユーザ登録をしていただいたのち、出願をしていただくこととなりますの で宜しくお願い致します(育成入試エントリーでユーザ登録が完了している方は、再度の登録は必 要ありません)。

今回は、ユーザ登録と出願までの流れを説明させていただきます。 【全ての作業は、パソコンだけでなくスマホ及びタブレットでも可能です】

#### 1. ユーザ登録

卒業予定日\*

2023-03-31  $\frac{1}{2}$  : 2010-04-01

・本人の情報と保護者の情報登録をおこないます。登録時にはパスワード(8 文字以上)を設定し ていただきますので、ご準備下さい。

・登録完了後に表示されるアカウント、設定していただいたパスワードについては、入試が終わる まで必要なものとなりますので、必ずメモをして保管してください。

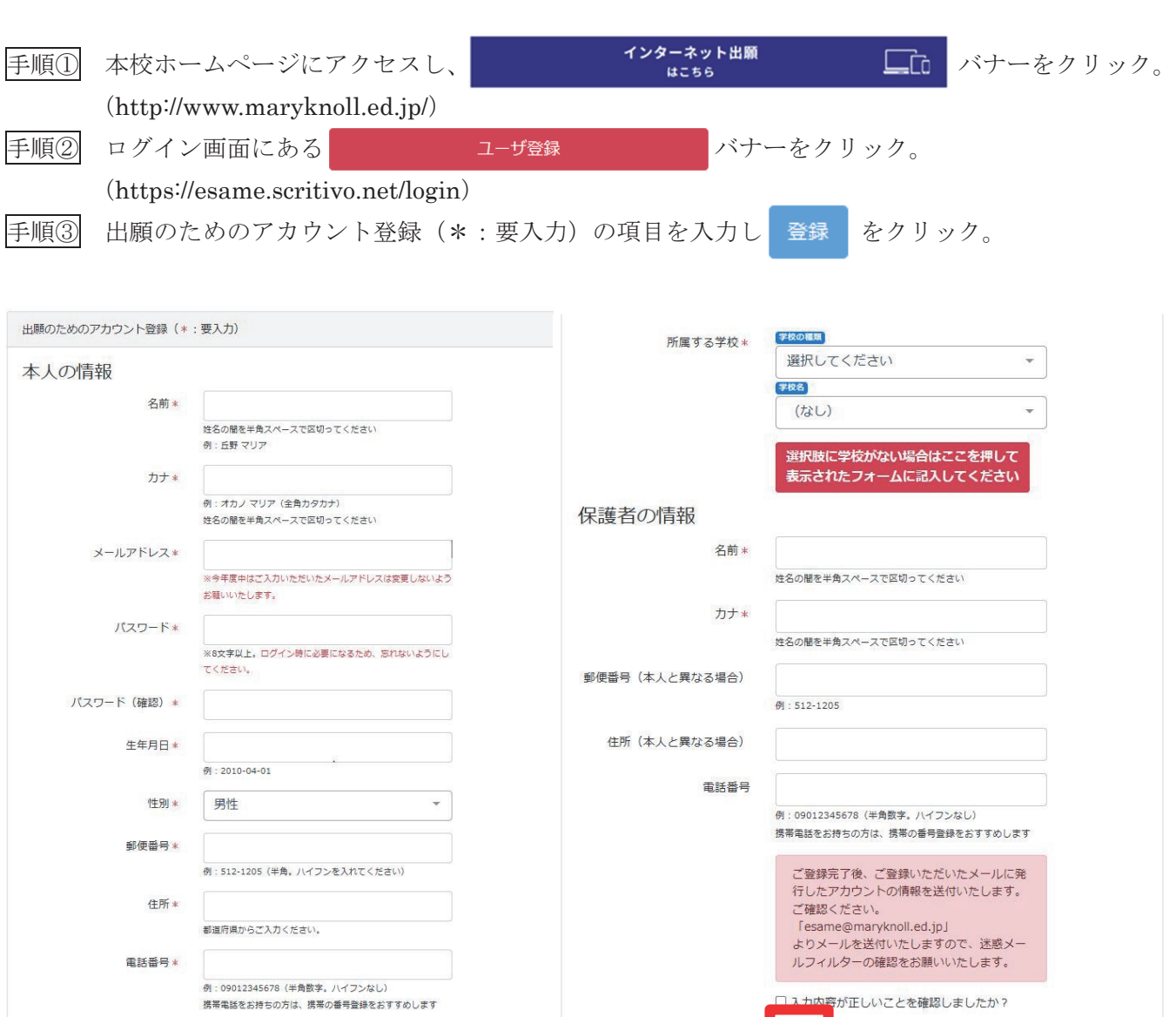

登録

### 2.出願の手順

手順① 1. ユーザ登録直後、続けて出願される方は、希望する入試形態のバナーをクリック。

中学生 テストさん (ログインアカウント: bvxyfog3) ようこそesameへ!

あなたのアカウントは以下となります。 bvxyfog3 ログインするときに必要となりますので、パスワードと合わせて必ず控えておいてください。 esameは各種入試の出願等を申し込むためのサービスです。また入試の結果や評価の確認にもお使いいただけます。 入試・プレテストへの申込は、下の青色のボタンか、画面上部のメニューをクリックして進んでください。 高校 全日制 育成入試一覧 プレテスト一覧 高校 通信制 A日程一覧 B日程一覧 改めてログインする場合は、ログイン画面でアカウントとパスワードを入力し ログイン アカウント bvxyfog3 パスワード ........... ログイン 手順② 入試ページの中から、出願する入試の <mark>出願状況</mark> バナーをクリックし、 対象学校<br>タイプ 結果公開日時 名前 申込期間 試験日 中学校 (出願不可)マニュアル用高校推薦一般入試 2022-09-21 10:00 2022-11-07 23:59 2023-01-13 10:00  $2023 -$ 続けて、<sup>申し込み</sup>のバナーをクリック 試験結果公開日時: 2023-01-13 10:00:00 受験区分 奨学金種別 名前 所属学校 アカウント 検定料 試験判定 成績による奨学生 入学金 教育充実費等 その他のデータ 明細 チュウガクセイ テスト<br>中学生 テスト メリ中学校 bvxyfog3

手順③ 申し込みに必要なデータをプルダウンで選択する。

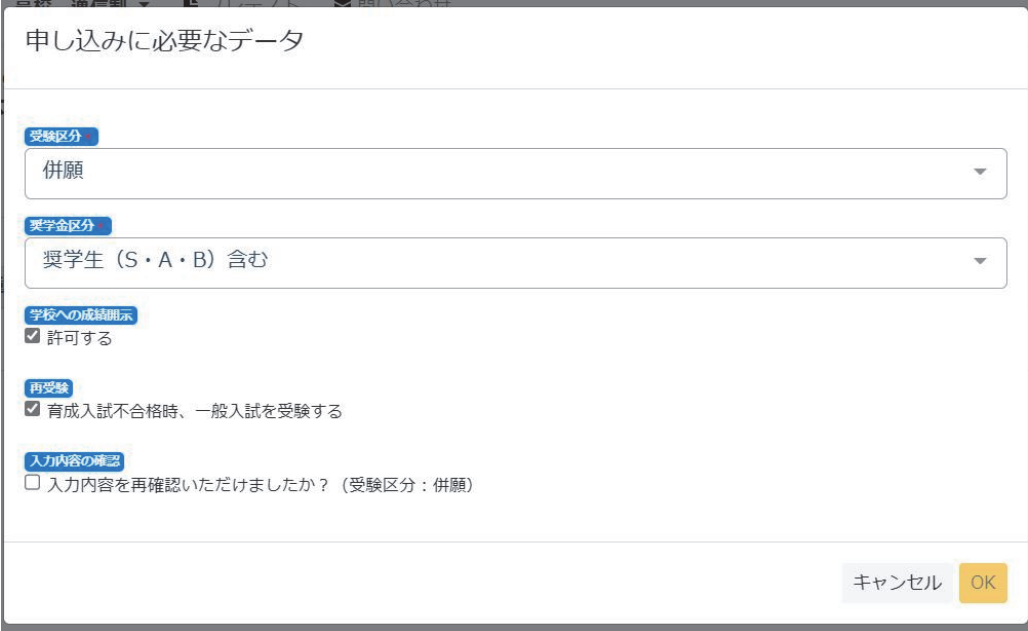

志望動機は推薦入試の方のみ記入ください。

奨学金区分を必ず選択してください。

出身中学校への成績開示を許可しない方は、チェックを外してください。

育成入試の方は、育成入試不合格時に一般入試の受験を希望しない場合、チェックを外してください。

<del>手順</del>4 以下の画面へと移行するので おま払い のバナーをクリックしてください。

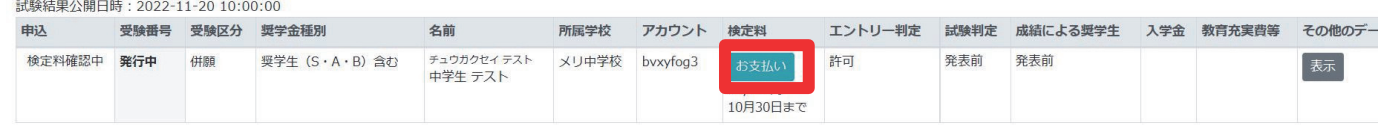

手順⑤ お支払い方法を選択し、コンビニにて検定料のお支払いをお願いします。 手順⑤ お支払い方法を選択し、コンビニにて検定料のお支払いをお願いします。

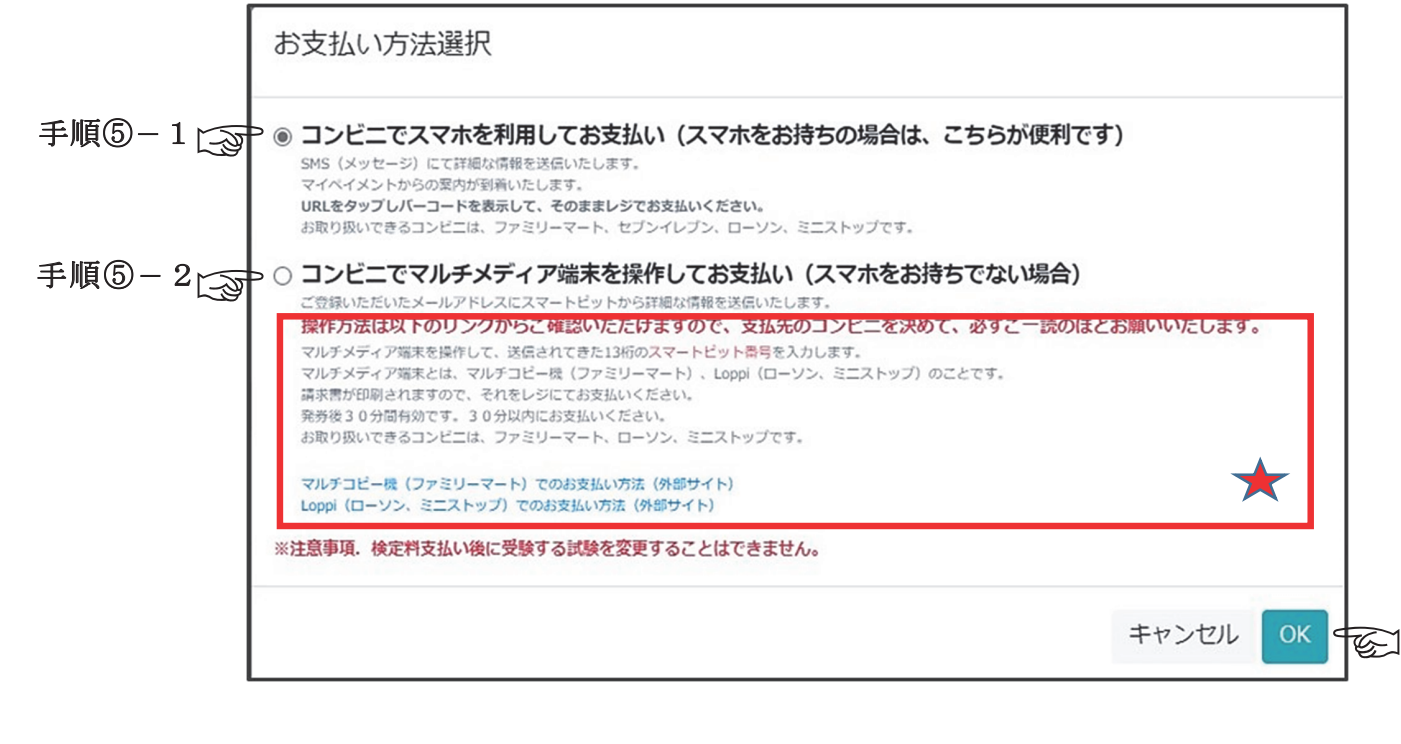

手順⑤-1 コンビニでスマホを利用してお支払いの場合。

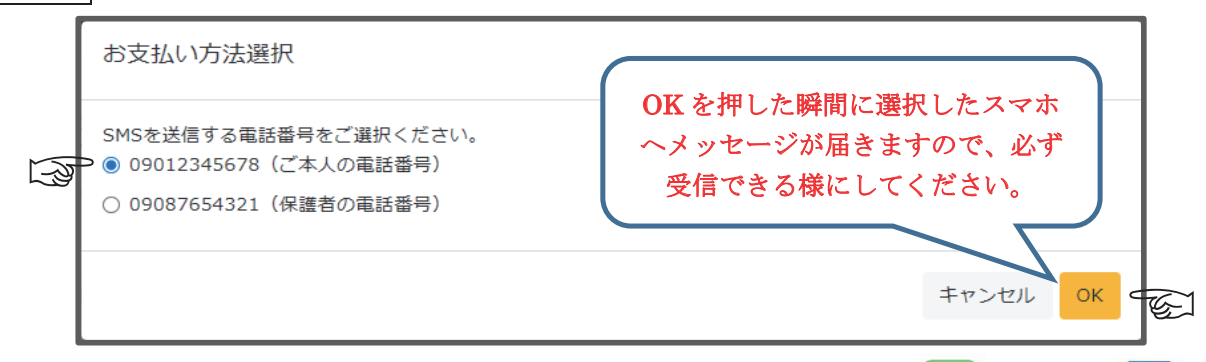

用バーコードを表示してコンビニレジでお支払いください。  $\sum_{i=1}^{n} a_i$ 選択した電話番号に『0032069108』から SMS(メッセージ) もしくは 届きますので、そこに表示されるアドレスをクリックし(外部サイトへ飛びます。)、払込

※バーコードには表示した当日限りの有効期限があります。バーコードを表示しましたら ~速やかにレジでお支払いを済ませてください。<br>-

ー・ロービングラーンとコライビARIとしてし、公共に42交通、こうと数日は、<br>有効期限切れとなりますので、必ずお支払い当日に再度メッセージから表示し直してく  $\mathcal{R}(X, Y)$ (バーコード画面をスクリーンショットし保存をしても、後日にお支払いをする場合は、 ださい。)

※電子領収書の発行について・・・・・入金が確定後(約1週間かかります)に「電子領収書作成」 ※ウンが表示されます。(発行方法は、別紙1参照)

手順⑤-2 コンビニでマルチメディア端末を操作してお支払いの場合。

(smartpit@card.smartpit.jp) よりご登録のアドレスに支払いについての**メール**が届き ますので、メールに従って お支払いください。

※必ず 60 の  $\blacktriangledown$   $\blacktriangledown$   $\blacktriangled$ 枠内をご一読ください。

手順⑥ 検定料支払い後、受験番号が発行され、検定料の欄に○が表示され出願完了です。

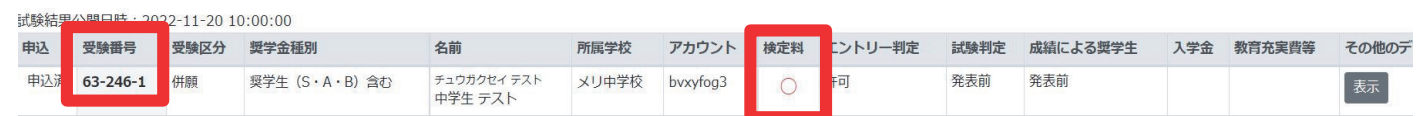

以上で、出願に関わる作業は完了です。

【お問合せ先】

本システム内の問い合わせフォームから

もしくは ikusei@maryknoll.ed.jp へご連絡ください。

## 別 紙 1

### <電子領収書作成>

- 1. お支払い後、メッセージへ URL 付き の「支払い情報を受け付けました。」 が届きます。
- 2. 右図の「電子領収書作成」をタップし てください。(電子領収書作成のボタ ンの表示までには、確定に約 1 週間 ほどかかります。)

### ※領収書作成期間は、3ヵ月間となります ので、ご注意ください。

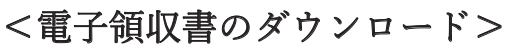

- 1. 右図のようなダウンロードの画面が 表⽰されますので、ダウンロードを タップしてください。
- 2. ダウンロードフォルダへダウンロー ドされますので、ファイル(ダウンロ ードデータが自動格納される)でご 確認ください。(ファイルは端末によ ってアイコンが異なります。)

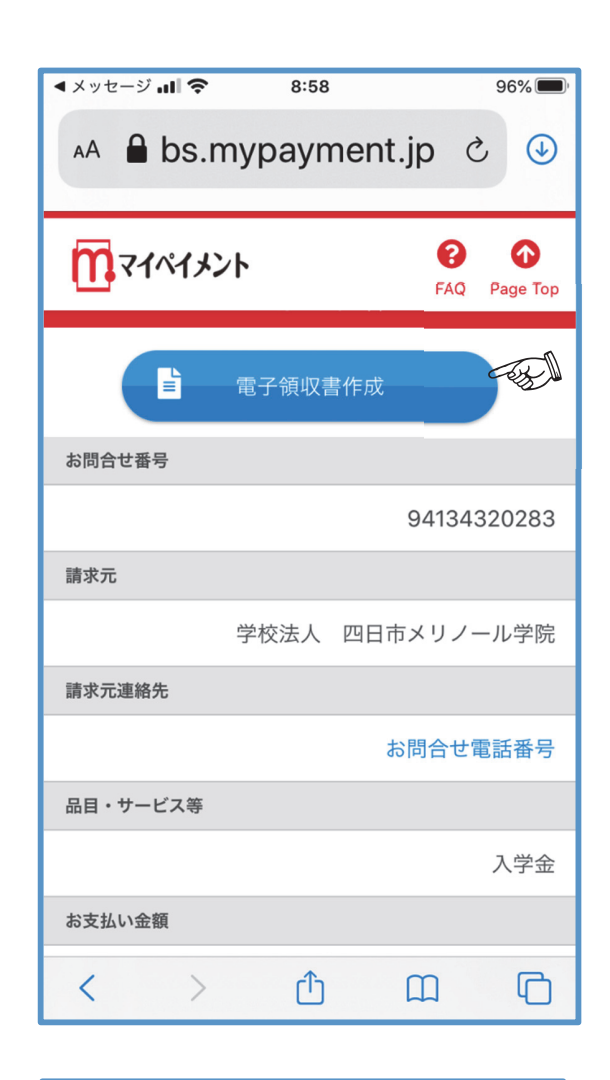

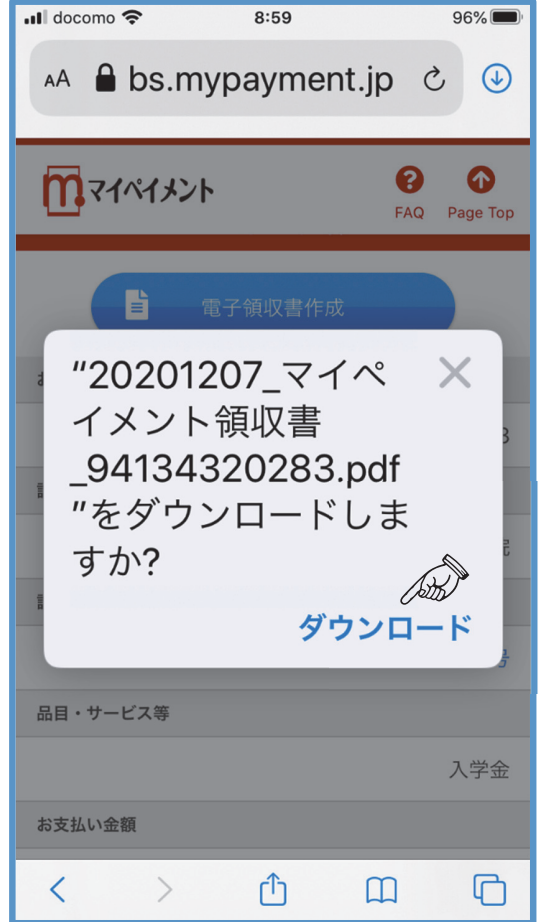